# Hikvision Mobile Setup

To access a Hikvision DVR/NVR camera remotely from a mobile phone is necessary to use an App. You will need to setup the **[Hikvision](http://hikvision.com/) iVMS-4500** app for **Hikvision remote view**.

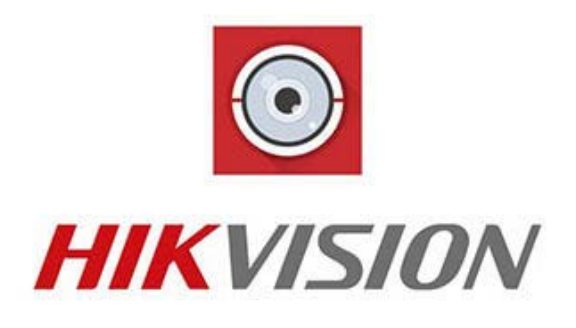

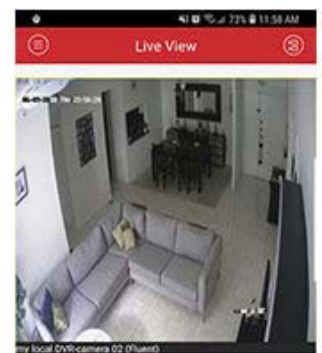

**To use the iVMS-4500 just download it from the Play Store or Apple Store, and setup the local Hikvision devices such as DVRs or NVRs cameras for remote view. It's pretty easy.**

## What is the iVMS-4500?

The **iVMS-4500** is a mobile app that can be used to remotely monitor live video from the Hikvision devices. It can also playback recorded footage.

Everything can be done with a mobile phone in the local or remote network, it's just a question of having the correct setup for each case.

The app is very simple to use and can be installed on Android or Apple devices, just visit the online store to download it.

# The key features of the iVMS-4500

The App is very basic but has some key features such as:

- 1. Live view for up to 16 cameras or recorder channels;
- 2. Management of up to 256 Hikvision devices;
- 3. PTZ (Pan, Tilt, and Zoom) camera control;
- 4. Preset (pre-positioned) activation;
- 5. Snapshot and video mobile recording;
- 6. Recorded video playback;
- 7. Local device monitoring;
- 8. Remote device monitoring.

it's possible to monitor every camera remotely through the Internet and control the movement and position of the PTZ cameras just by using a finger.

The app timeline also allows easy access to the recorded footage, so you can playback everything you want to watch some important event.

# The iVMS-4500 download and installation

To install the **iVMS 4500 App**, just visit the [Play Store](https://play.google.com/store/apps/details?id=com.mcu.iVMS&hl=en_US) if you are using an Android device or the [Apple Store](https://itunes.apple.com/us/app/ivms-4500-lite/id441697527?mt=8) if you are using an Apple device. Just follow the steps for the app installation:

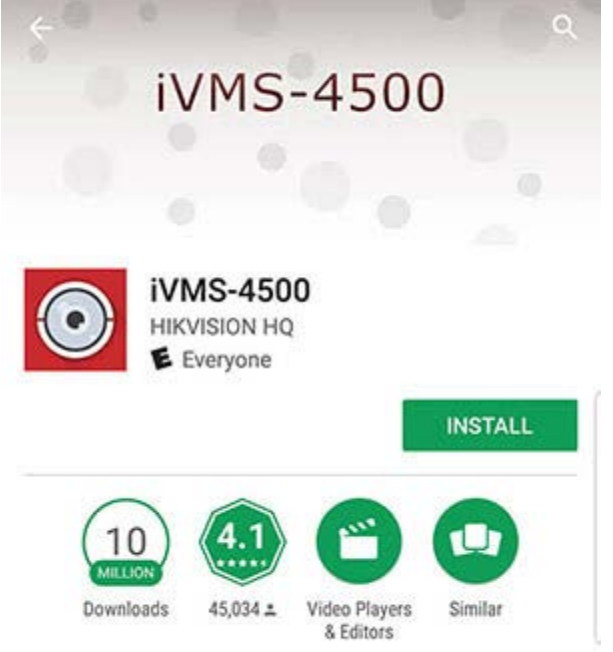

iVMS-4500 is a video surveillance software.

Open the Play Store on the Android devices or the App Store in the IOS devices to download and install the Hikvision App iVMS-4500

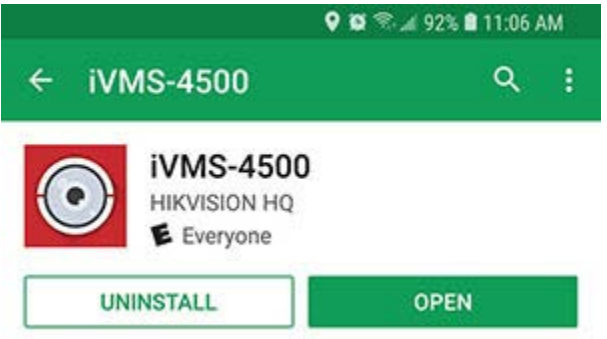

The process is very simple, just click "OPEN" after the app installation.

### The iVMS-4500 setup for local devices

To setup the iVMS-4500 for your local devices (DVRs, NVRs and cameras), just open the menu and click on "*Devices*".

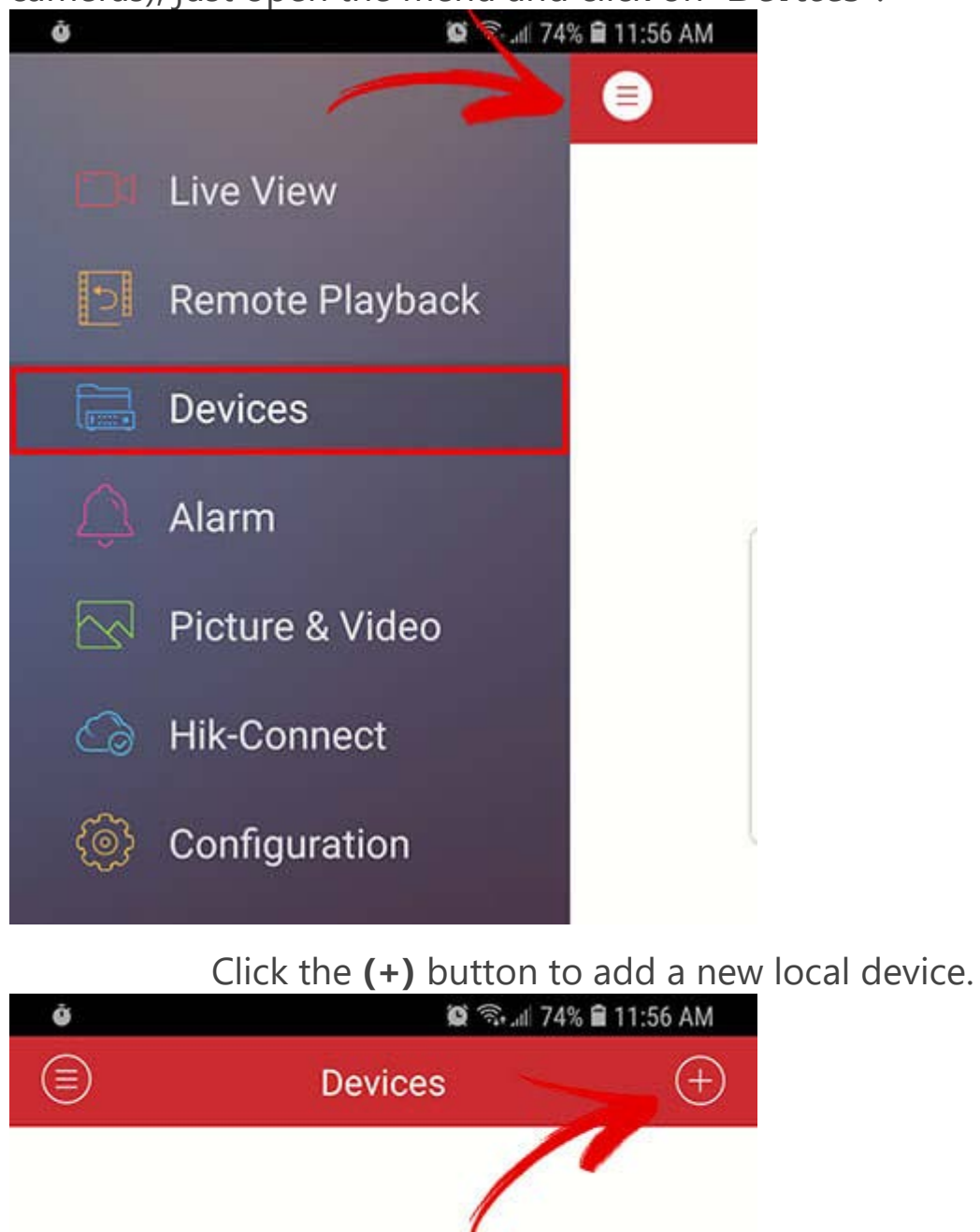

Click the *Manual Adding button* on the top right side

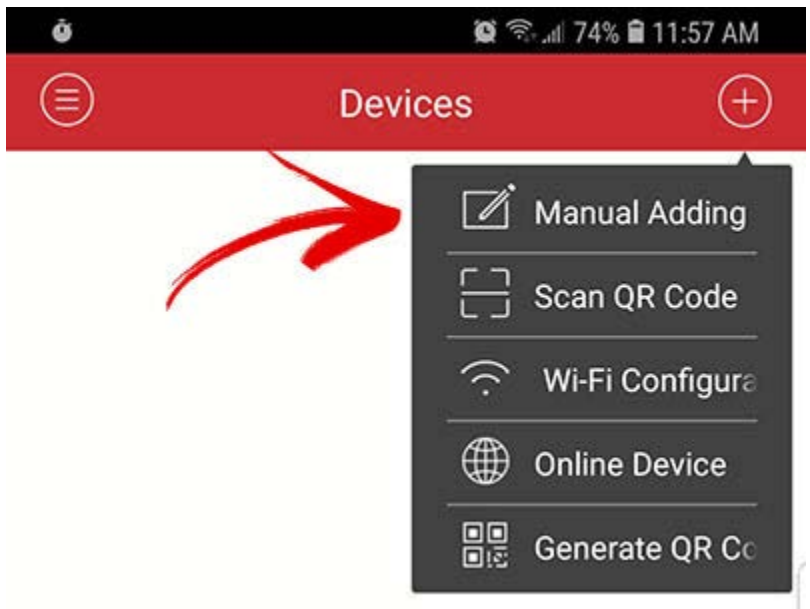

#### Enter all the information to add the DVR, NVR or camera

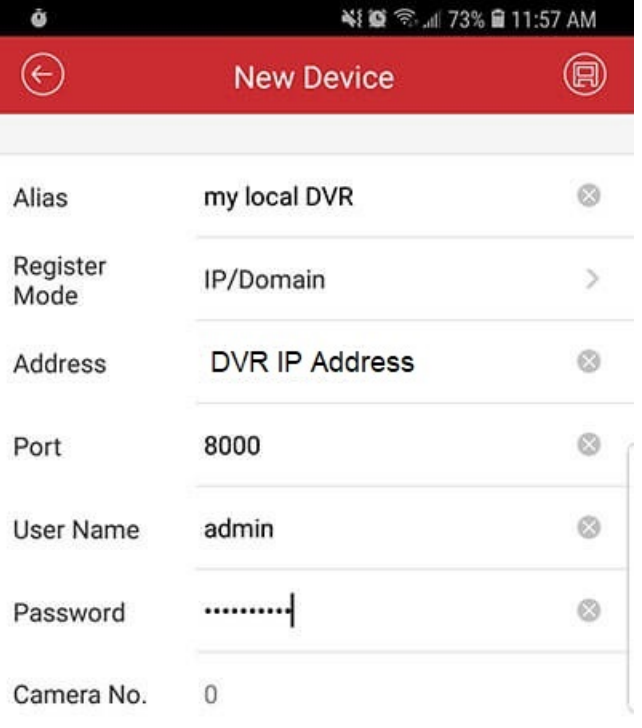

After adding the devices, just click the button "*Start Live View*"

**Start Live View** 

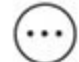

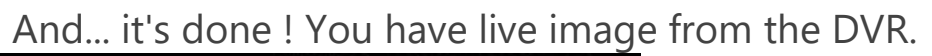

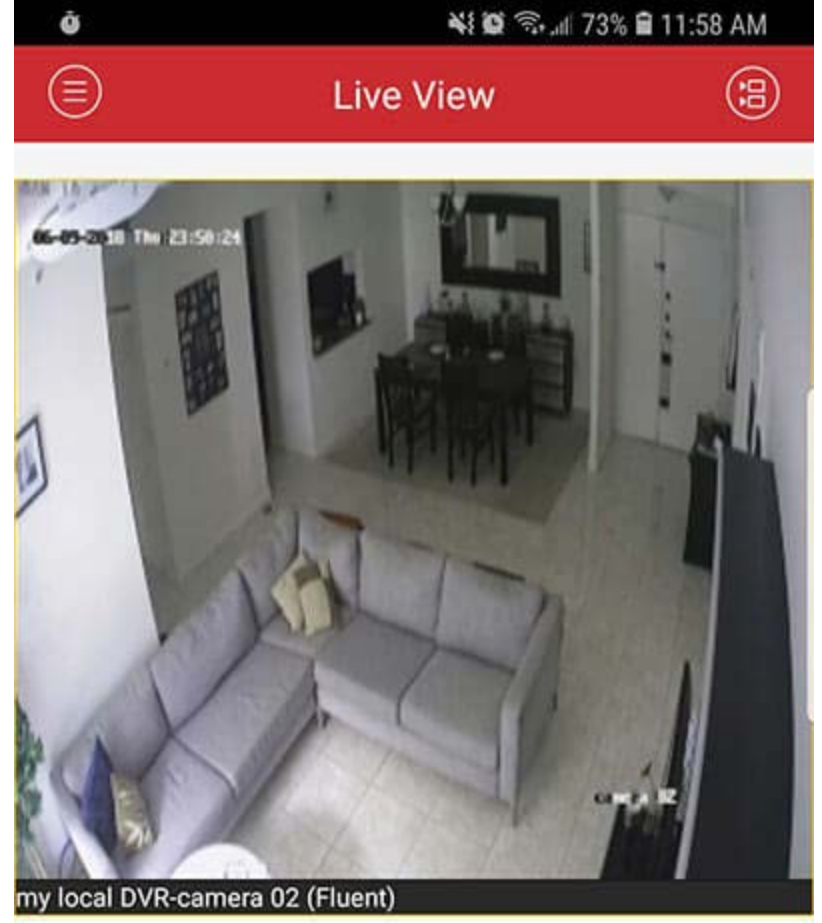

## The iVMS-4500 features

### Different camera layouts

The iVMS-4500 allows you to change the layout to monitor 1, 4, 9 or 16 cameras simultaneously, just hit the button with the number of cameras you want to watch. (see the picture below).

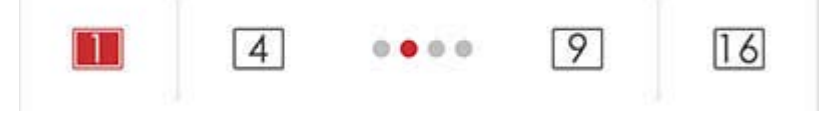

### Control buttons

In the live view mode there are 5 buttons for different function:

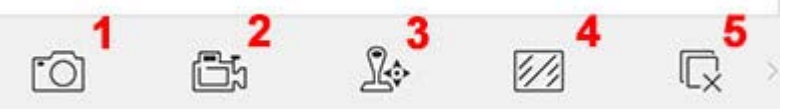

**1. Screenshot:** Just press the button to take a picture of the screen, the picture has the same camera resolution and goes directly to the mobile picture folder, it's very simple to use.

**2. Recording:** This button allows local mobile recording, just press it once and the mobile will start recording, press again to stop recording, it's also pretty simple to use, but keep in mind that by pressing this buttons the DVR or NVR will not start or start recording, you are just controlling the mobile.

**3. PTZ control:** When a PTZ (Pan, Tilt, and Zoom) camera is available, you can use this button to control it. Just press it once ant the function is activated, then you just need to move the finger on the screen.

**4. Change the video stream:** The video stream has a specific quality configuration based on the Resolution, Frame Rate, and Bitrate. By pressing this button you can choose with stream to use and change its configuration.

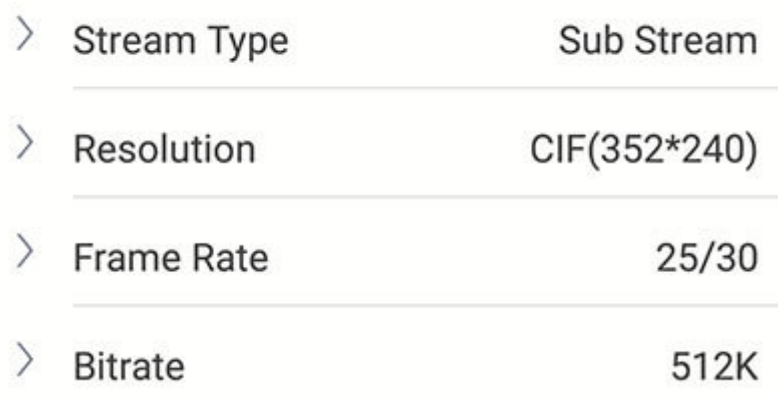

**5. Stop video stream:** By pressing this button you can start or stop the live video stream, pretty basic and simple.

### Playback

The iVMS-4500 allows you to playback the recorded video that is recorded in the DVR or NVR. You just need to get into the *remote playback* menu.

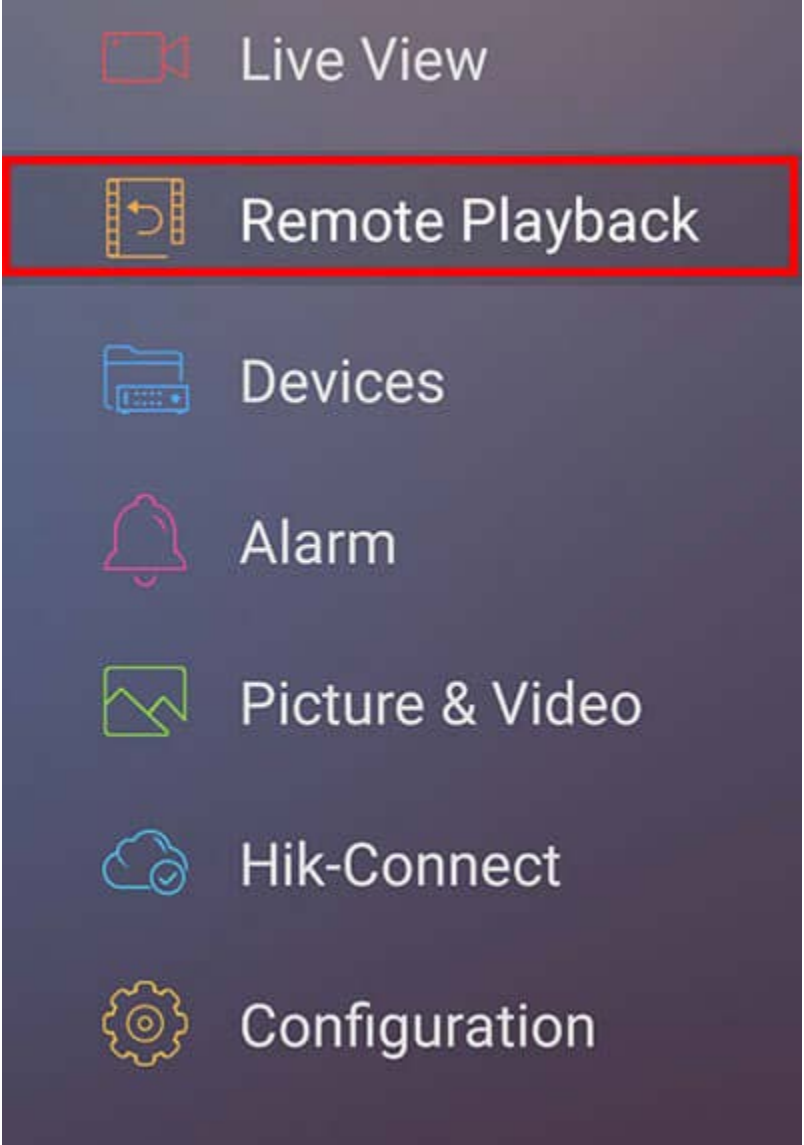

The playback window allows you to take a picture from a recorded video, cut the part you want to export, fast forward the video and stop the visualization.

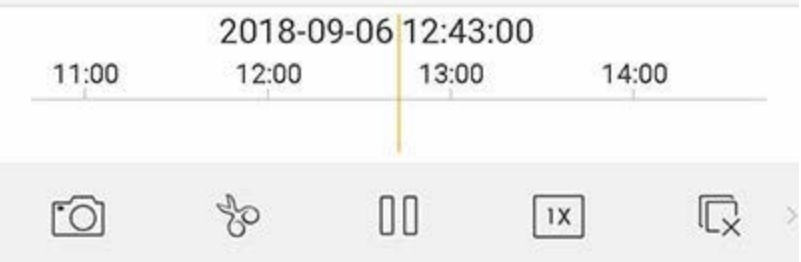

To playback a video, just select the camera and the date and time.

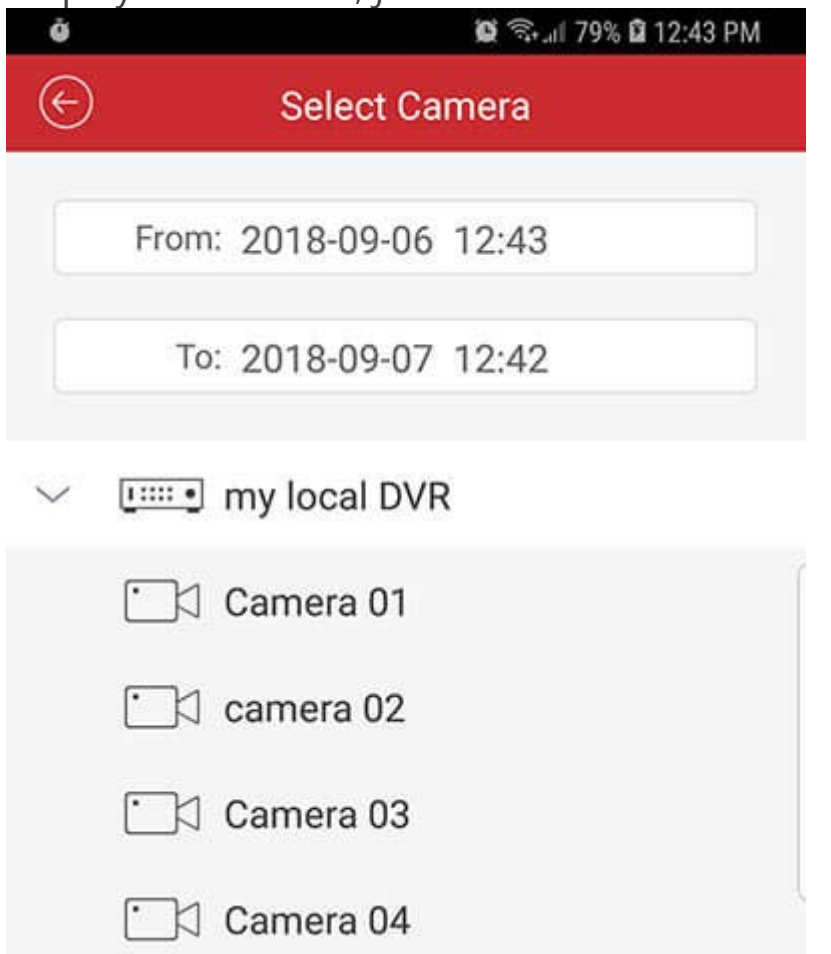

The menu allows you to pick the year date and time to playback.

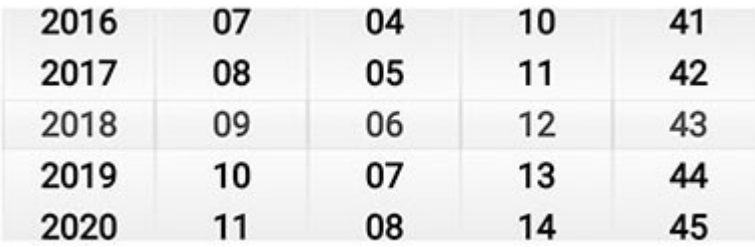